## . パスワードの登録方法

パスワードを忘れてしまった場合は、ログイン画面の①「パスワードを忘れた方はこちら」をクリックし てください。

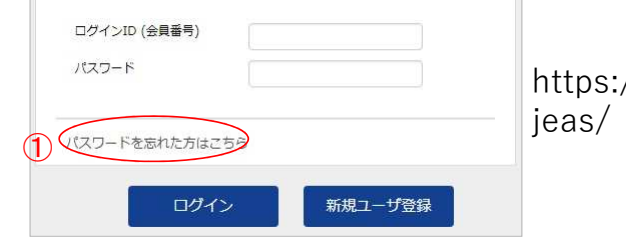

 $//c1.$ members-support.jp/ にアクセス

②ログインID(会員番号)とシステムに登録しているメールアドレスを入力して

「送信する」ボタンをクリックします。(⑤へ) ③メールアドレスを登録していない場合は、「メールアドレスを設定していない方はこちら」 をクリックします。(④へ)

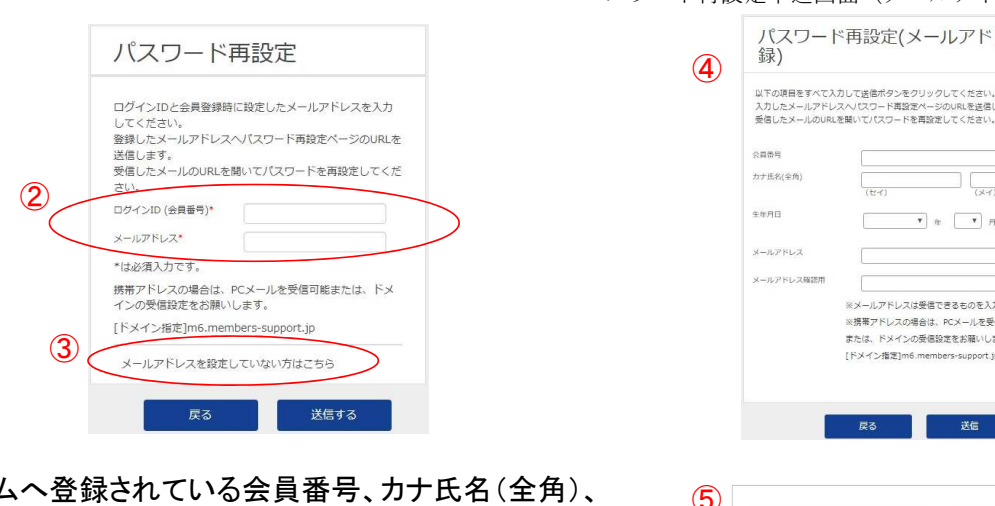

 $\textcircled{4}$ システムへ登録されている会員番号、カナ氏名(全角)、 $\textcircled{5}$ 生年月日、及び新たに登録する メールアドレスを入力して「送信する」ボタンをクリックします。

- ⑤入力したメールアドレスにパスワード再設定メールが送信 されます。 この画面は、「ログイン画面へ」ボタンをクリックします。
- ⑥メールに記載されているURLをブラウザで開くと パスワード再設定画面が表示されます。 ※パスワード再設定メールには期限があります。 期限を過ぎるとパスワード再設定が無効になります のでご注意ください。 パスワード再設定画面(⑦)が表示されます。

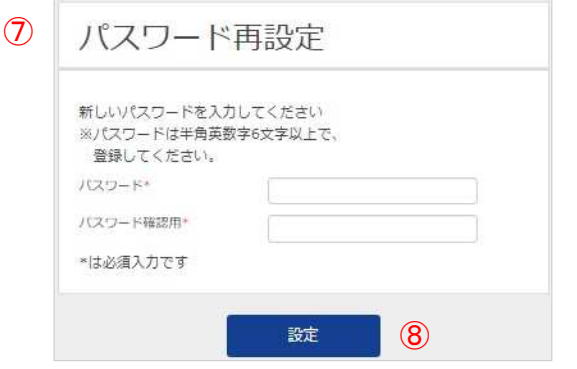

パスワード再設定申込画面(メールアドレスを登録していない場合)

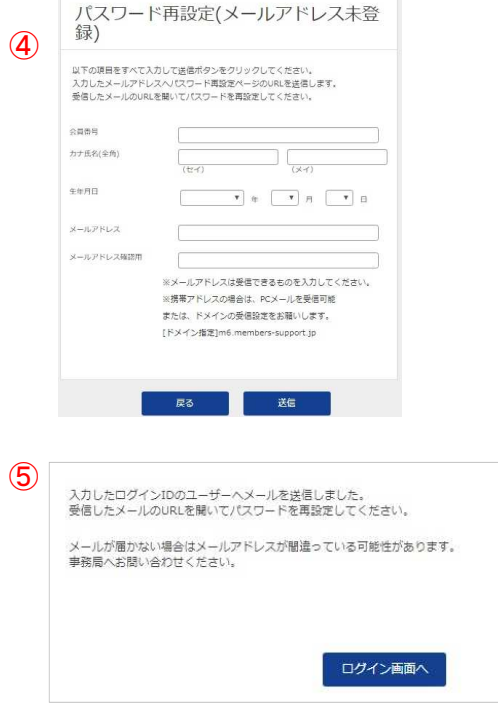

パスワード再設定案内メール

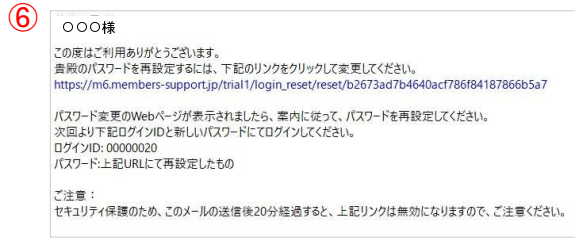

⑦新たに希望するパスワードを入力します。 ⑧設定ボタンをクリックします。

パスワードの再設定が完了すると、パスワード再設定完了 画面が表示されます。